# **DOSTĘP DO WEBINARIUMGRADATIM**

## **WAŻNE!**

Jeśli korzystają Państwo z sieci internetowej w pracy, to proszę upewnić się, u administratora sieci, czy możliwe jest wypełnienie i wysłanie tego typu formularza zgłoszeniowego. Jest to tym bardziej istotne, że wielu administratorów, ze względu na ustawę z dnia 10 maja 2018 r. o ochronie danych osobowych (RODO), zablokowało taką możliwość. Rekomendujemy używanie prywatnych, stabilnych połączeń internetowych.

# Instrukcja "Krok po kroku"

- 1. Aby wziąć udział w WebinariumGradatim należy skorzystać z jednej z dwóch poniższych opcji rejestracji:
- za pomocą bezpośredniego linka do formularza zgłoszeniowego

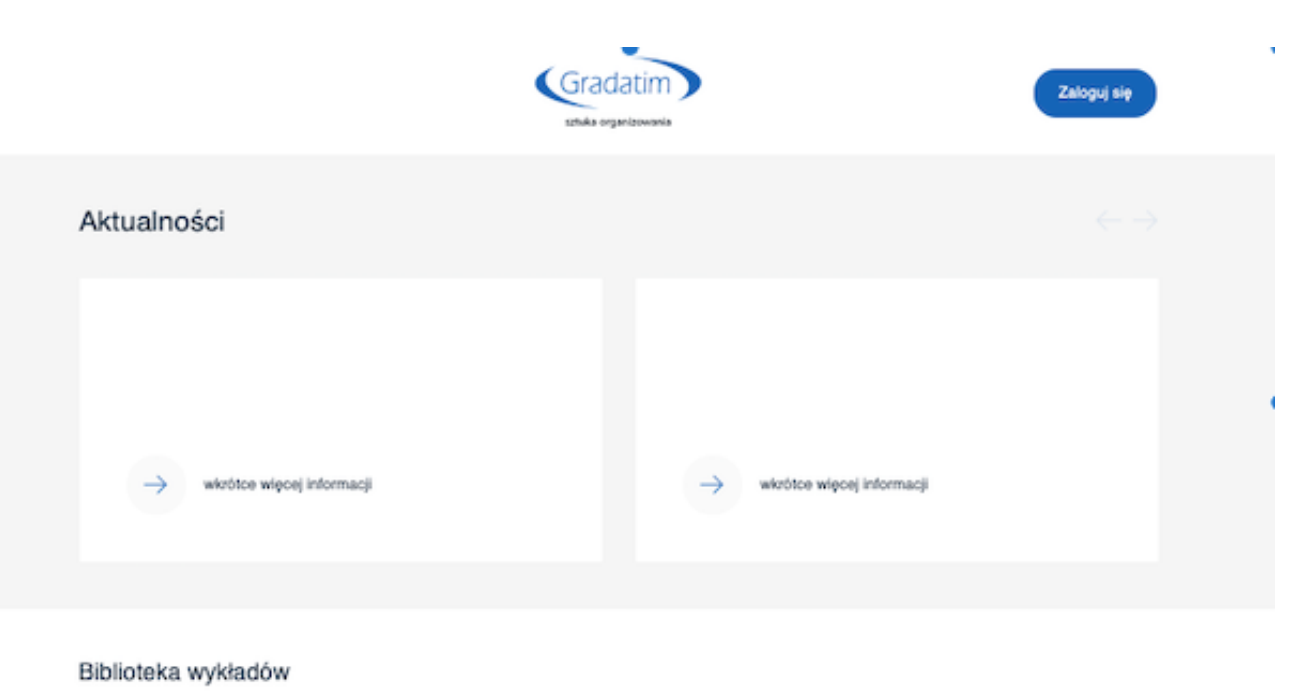

# **<http://online.gradatim-sympozja.pl>**

- za pomocą przycisku ZAREJESTRUJ SIĘ znajdującego się na stronie internetowej **[https://](https://www.gradatim-sympozja.pl/2020gastro/rejestracja.php) [www.gradatim-sympozja.pl/2020gastro/rejestracja.php](https://www.gradatim-sympozja.pl/2020gastro/rejestracja.php)** 

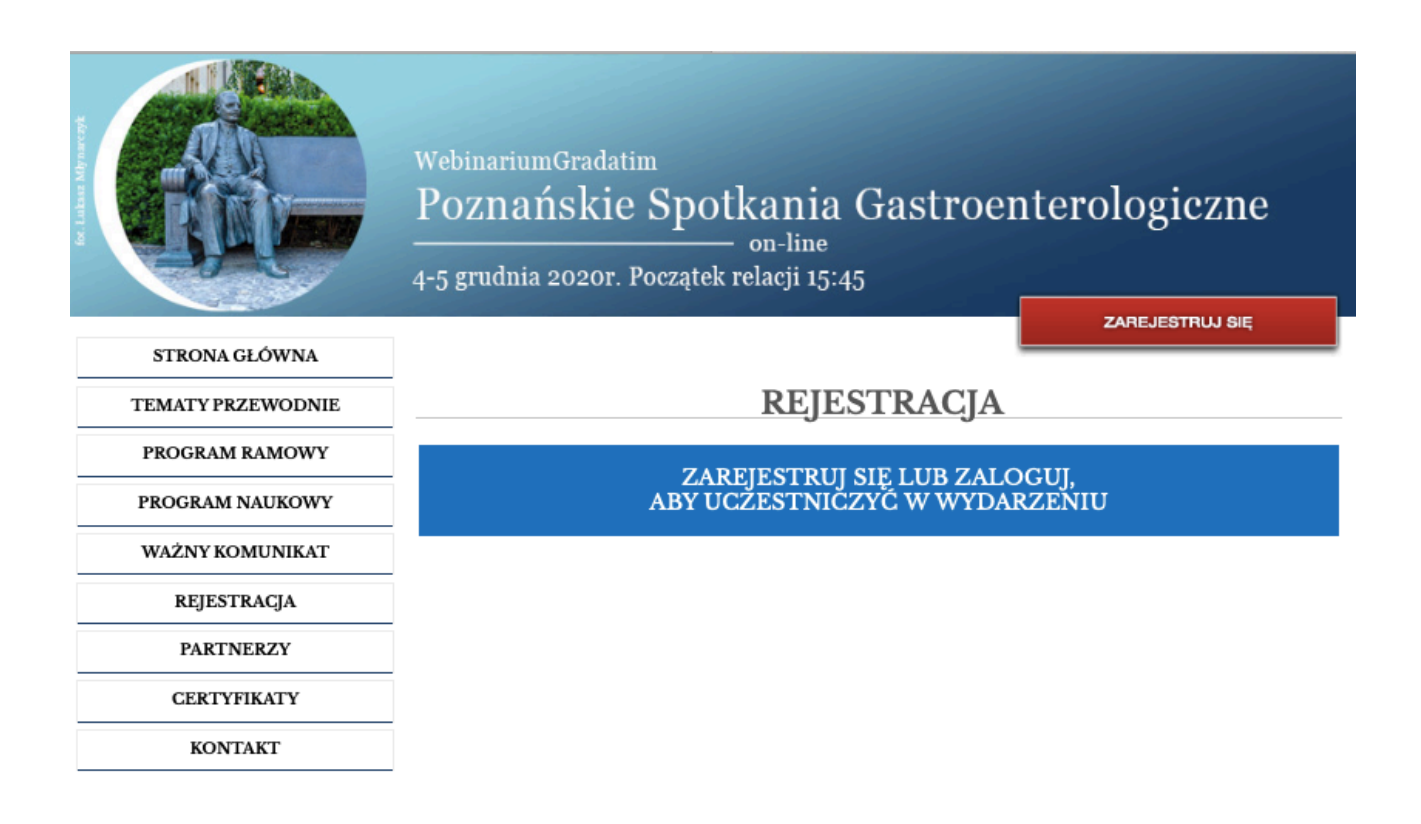

#### 2. **Strona logowania**

Na stronie logowania w prawym górnym rogu należy nacisnąć "**Zaloguj się"**

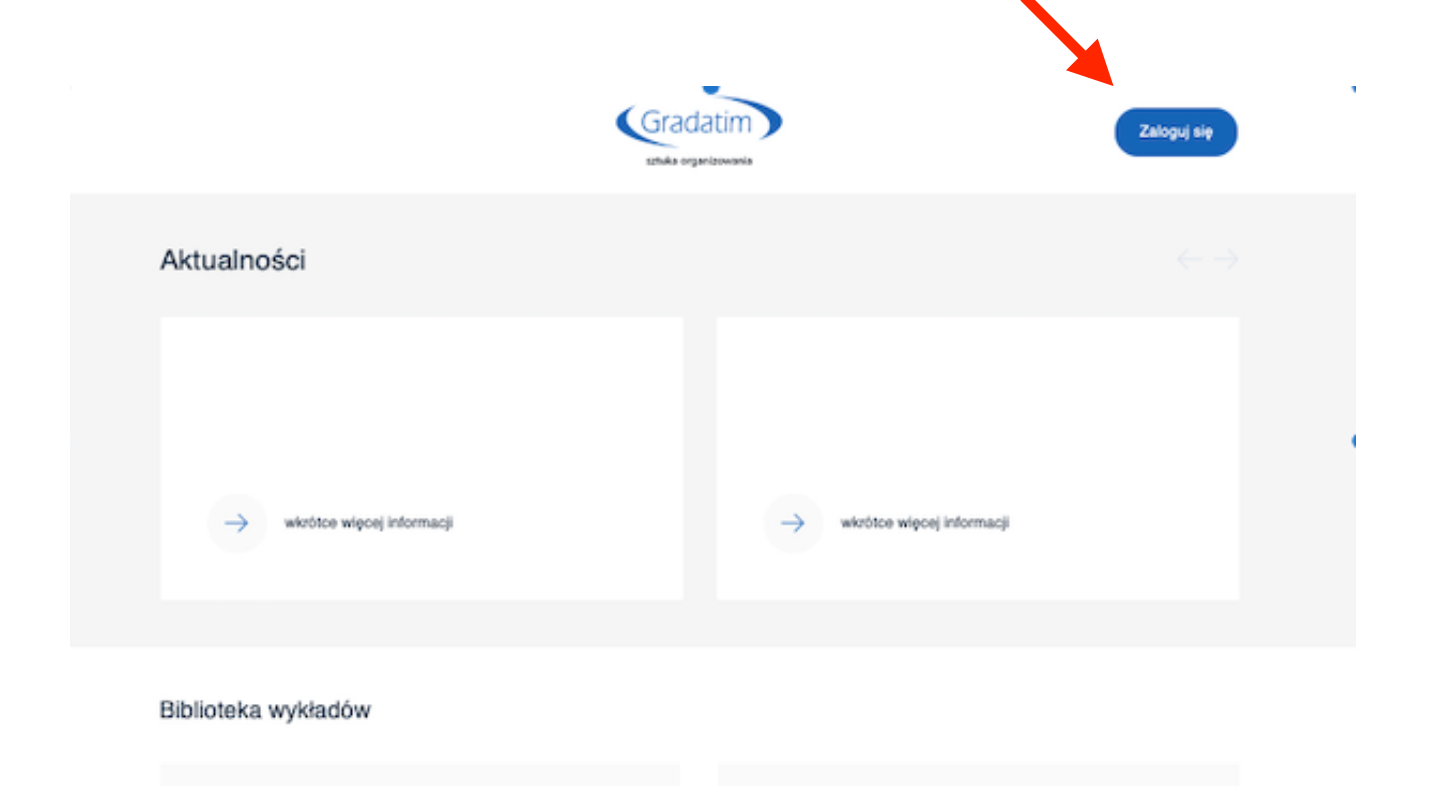

Na stronie logowania pojawią się dwie opcje: **LOGOWANIE** i **REJESTRACJA** 

**Uprzejmie informujemy, że system rejestracyjny WebinariumGradatim został stworzony tylko i wyłącznie na potrzeby wirtualnych wydarzeń naukowych. Jeśli do tej pory nie brali Państwo udziału w wirtualnych wydarzeniach to prosimy o utworzenie konta korzystając z przycisku REJESTRACJA (przy wyborze tej opcji proszę postępować zgodnie z dalszą instrukcją, przy wyborze opcji LOGOWANIE proszę przejść do pkt. 2.2 instrukcji)** 

### 2.1 **Opcja REJESTRACJA**

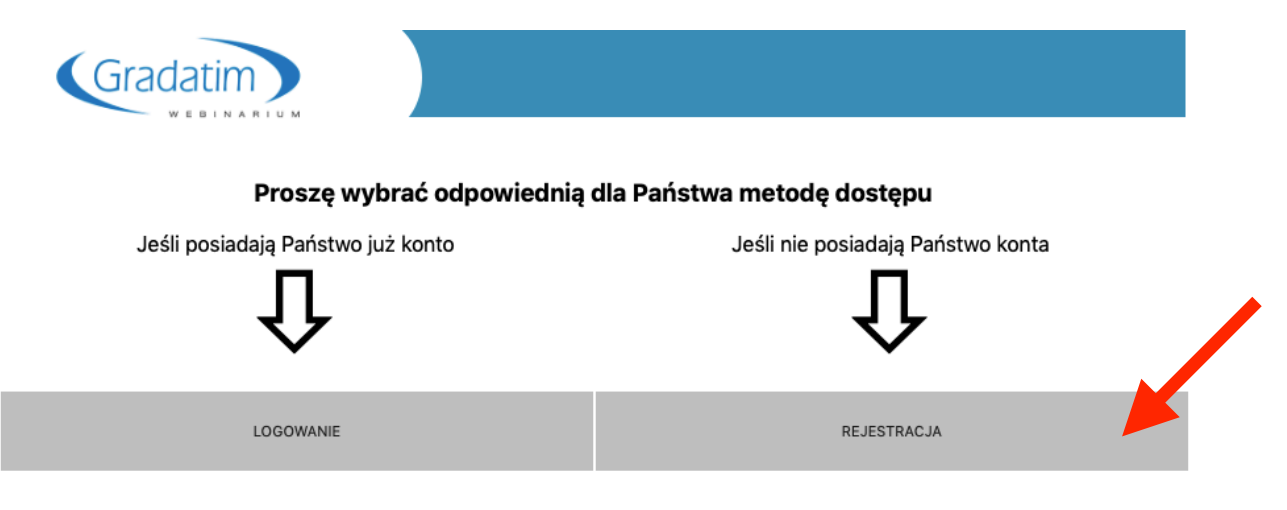

Proszę nacisnąć na przycisk REJESTRACJA, pojawi się poniższy formularz, na którym w sekcji **"Rejestracja - wybór dostępu"** proszę nacisnąć na kółko znajdujące się przy "Numer PWZ" następnie wybrać jedną z proponowanych opcji w rubryce "Zawód" i wpisać poniżej Numer Prawa Wykonywania Zawodu

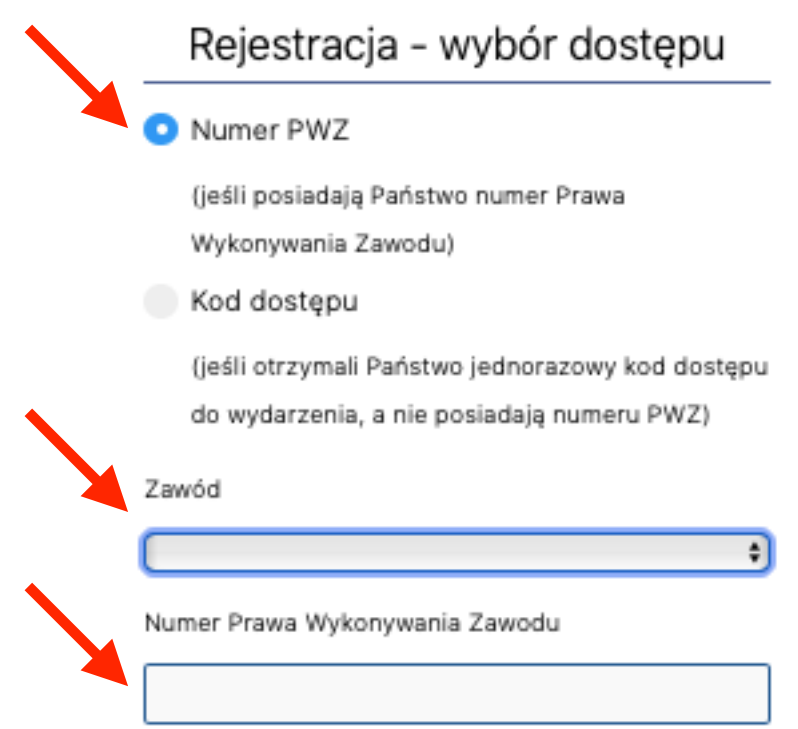

W sekcji "Rejestracja - dane uczestnika" proszę wypełnić wszystkie poniższe wymagane pola:

- Imię
- Nazwisko
- E-mail
- Hasło (proszę zapamiętać lub zapisać, będzie ono przydatne podczas kolejnych udziałów w WebinariumGradatim)
- Powtórz hasło (proszę ponownie wpisać hasło użyte powyżej)

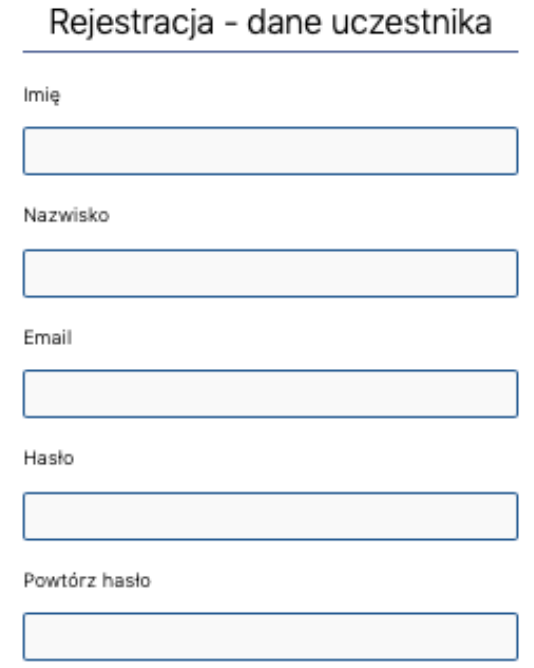

Po wprowadzeniu wszystkich danych proszę zapoznać się i zaakceptować Regulamin (pole obowiązkowe!) oraz klauzulę dotyczącą wyrażenia zgody na przesyłanie informacji handlowych (pole opcjonalne) i nacisnąć przycisk "PRZEŚLIJ"

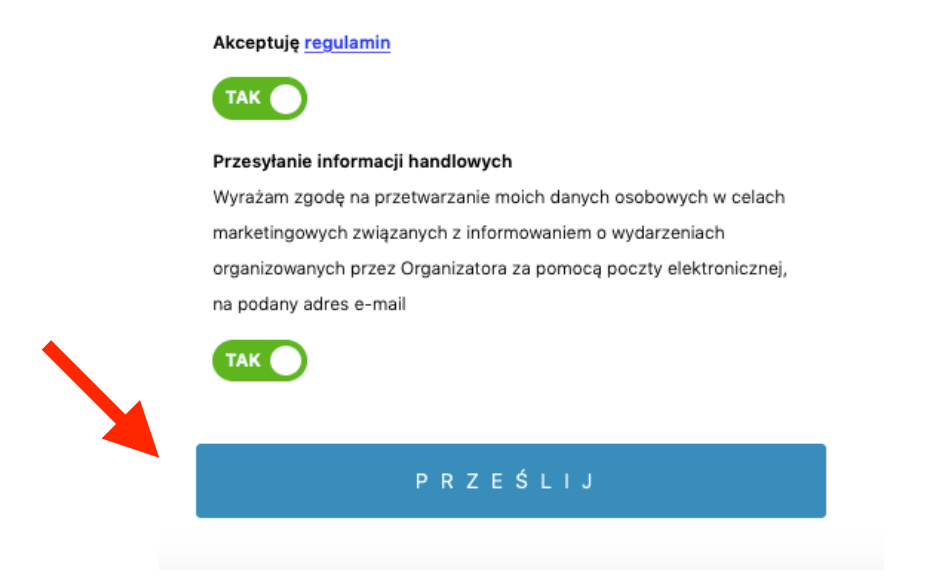

### 2.2 **Opcja LOGOWANIE**

Proszę nacisnąć na przycisk LOGOWANIE

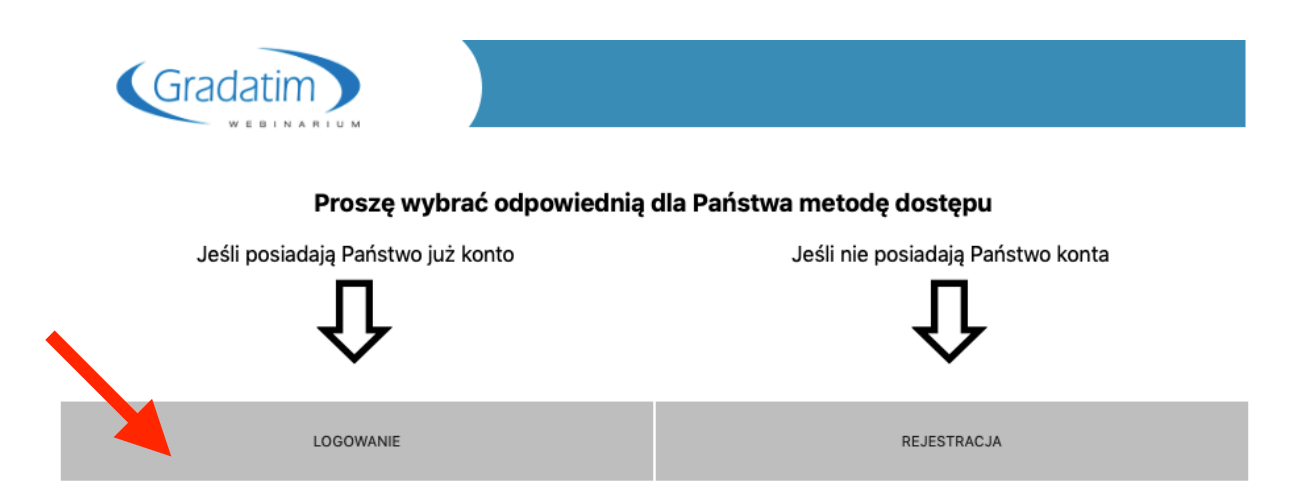

Pojawi się poniższy formularz, na którym proszę wpisać "Email" oraz "hasło" nadane podczas Rejestracji na WebinariumGradatim i nacisnąć <u>na przycisk</u> "PRZEŚLIJ"

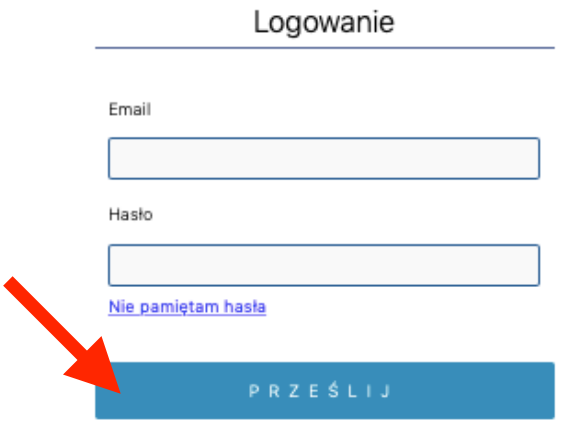

#### **UWAGA!**

**Jeśli nie pamiętają Państwo swojego hasła to istnieje opcja Przypomnienie hasła**  Pod rubryką "Hasło" proszę nacisnąć "Nie pamiętam hasła"

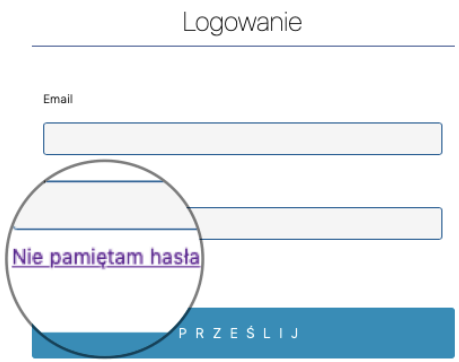

Pojawi się ekran Reset hasła.

W widoczne pole proszę wpisać adres e-mail, które podali Państwo podczas zakładania konta w systemie WebinariumGradatim i nacisnąć przycisk "Prześlij". Następnie zostanie przesłana wiadomość, na podany adres mailowy, zatytułowana "Reset hasła" zawierająca dalsze instrukcje.

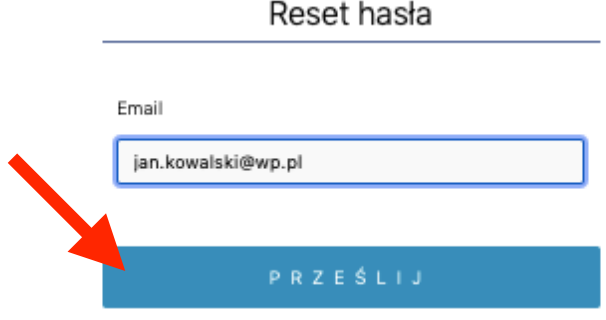